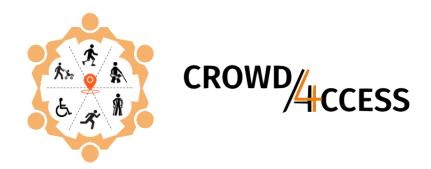

# Adding footpaths to OSM - Quick guide

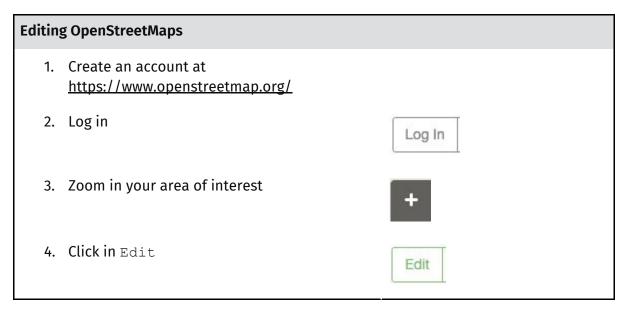

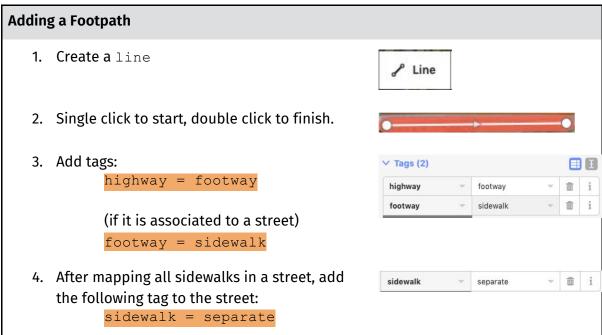

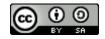

## **Adding a Street Crossing**

- 1. Create a line
- 2. Single click on the node from one footpath, single click on the line with the road being crossed, single click on the node from the other footpath.

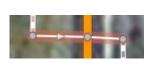

/ Line

3. Add tags:

highway = footway footway = crossing

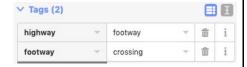

4. Check the type of crossing and choose the most appropriate tag:

crossing = unmarked

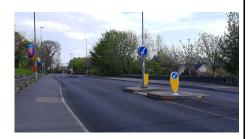

crossing = uncontrolled

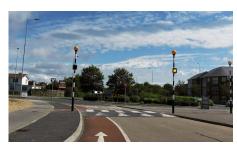

Image credits: Mapillary

crossing = traffic\_lights

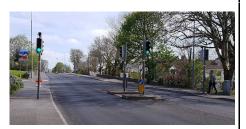

5. If it has a refuge island, add the following tag:

crossing:island = yes

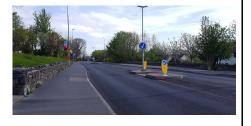

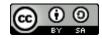

## **Enabling Mapillary images**

 Click on the Map Data menu on the right hand side (or press F in your keyboard)

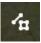

2. Expand the Photo Overlays heading

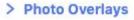

3. Check the Mapillary option

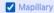

4. Click on any green dot to visualise an image of that location.

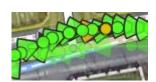

#### Add traffic light information

1. Click at the street crossing and add any relevant tags:

```
button_operated = yes/no
traffic_signals:sound = yes/no
traffic_signals:vibration = yes/no
traffic_signals:arrow = yes/no
```

### Add tactile paving information at street crossings

 Double click on the street crossing line where the kerb is located (i.e. near the junction with the footpath). It will create a new point there.

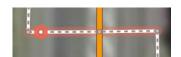

(**NOTE:** Do not reuse the point that intersects the footpath and the street crossing)

2. Add the relevant tag:

tactile\_paving =
yes/no/incorrect

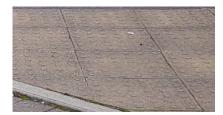

3. Do the same thing for the other side of the street crossing.

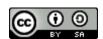

## Adding kerb information at street crossings

 Reuse the point for the tactile pavement OR double click on the street crossing line where the kerb is located (i.e. near the junction with the footpath). It will create a new point there.

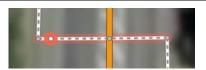

(**NOTE:** Do not reuse the point that intersects the footpath and the street crossing)

2. Add the relevant tag to that point:

kerb = flush (0 cm)

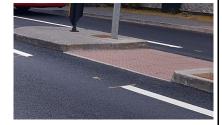

kerb = lowered (3 cm)

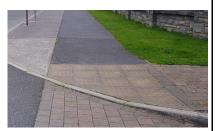

kerb = raised (5 + cm)

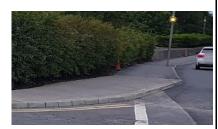

kerb = rolled

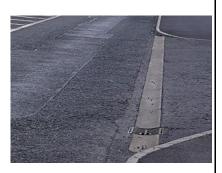

3. Do the same for the kerb on the other side of the street crossing.

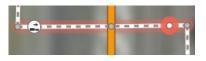

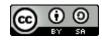

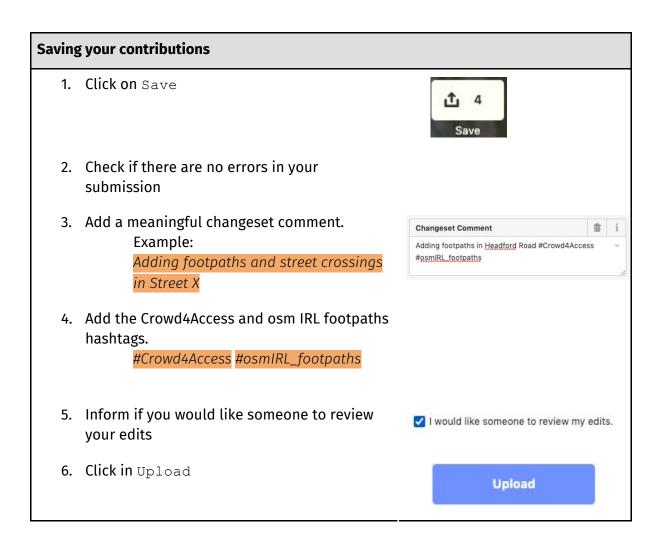

For more detailed information on how to add footpath information into Open Street Maps, please access <a href="http://crowd4access.insight-centre.org">http://crowd4access.insight-centre.org</a> and check our videos and online webinars.

This guide was sponsored by:

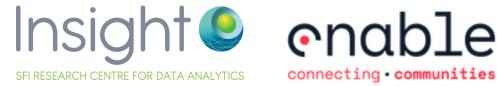

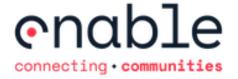

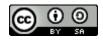